## **How to Email Invoice**

The **Email Invoice button** is used to send a copy of the invoice to the customer contacts. The email will use the format defined on the default Email [Template](https://help.irelyserver.com/display/DOC/Email+Template) of the customer. Note that for this feature to work, make sure the **Company Configuration | System Manager | [SMTP Email Settings](https://help.irelyserver.com/display/DOC/How+to+Setup+SMTP+Email+Settings)** is properly configured and the contact has complete [email distribution setup](https://help.irelyserver.com/display/DOC/How+to+Setup+Email+Distribution).

- 1. Open the Invoice that will be emailed to the customer.
- 2. Click the **Email | Email Invoice button**. Sending of email may take a while.

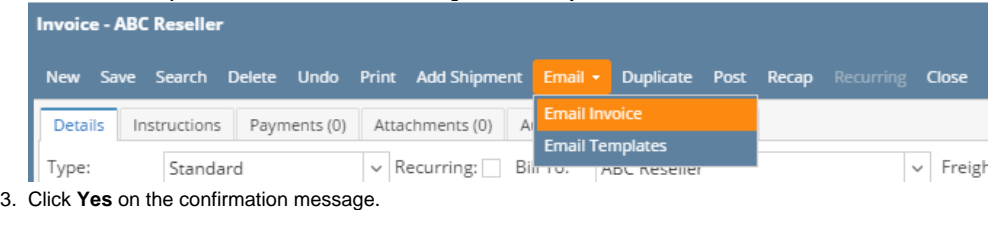

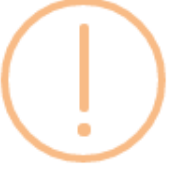

## iRely i21

Do you want to send this Email Invoice Report/s?

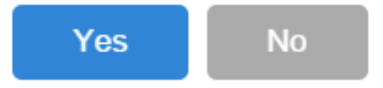

Once the email is successfully sent, a message will popup on the right side of the monitor.

The email also includes a pdf copy of the Invoice. Here is a sample email. Note that some of the details on the email is based on [Email Template](https://help.irelyserver.com/display/DOC/Email+Template).

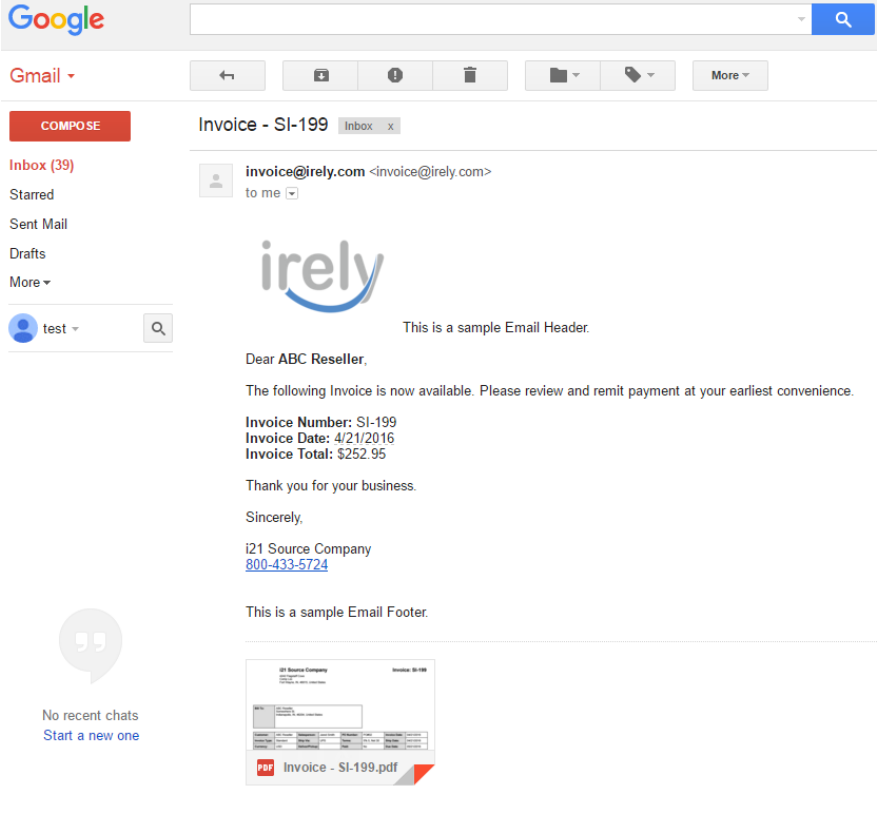

## Relate Topics

- [How to Add Email Template](https://help.irelyserver.com/display/DOC/How+to+Add+Email+Template)
- [How to Setup SMTP Email Settings](https://help.irelyserver.com/display/DOC/How+to+Setup+SMTP+Email+Settings)
- [How to Setup Email Distribution](https://help.irelyserver.com/display/DOC/How+to+Setup+Email+Distribution)
- [How to Batch Email Reports](https://help.irelyserver.com/display/DOC/How+to+Batch+Email+Reports)

The **Email Invoice button** is used to send a copy of the invoice to the customer contacts. The email will use the format defined on the default [Email](https://help.irelyserver.com/display/DOC/Email+Template)  [Template](https://help.irelyserver.com/display/DOC/Email+Template) of the customer (See also [How to Add Email Template\)](https://help.irelyserver.com/display/DOC/How+to+Add+Email+Template). Note that for this feature to work, make sure that the **Company Preferences | [SMTP](https://help.irelyserver.com/display/DOC/How+to+Setup+SMTP+Email+Settings)  [Email Settings](https://help.irelyserver.com/display/DOC/How+to+Setup+SMTP+Email+Settings)** is properly configured and the contact has complete [email distribution setup](https://help.irelyserver.com/display/DOC/How+to+Setup+Email+Distribution).

1. Open the Invoice record that will be emailed to the customer.

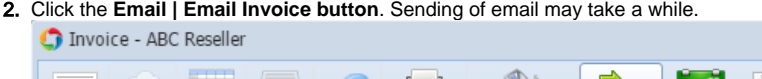

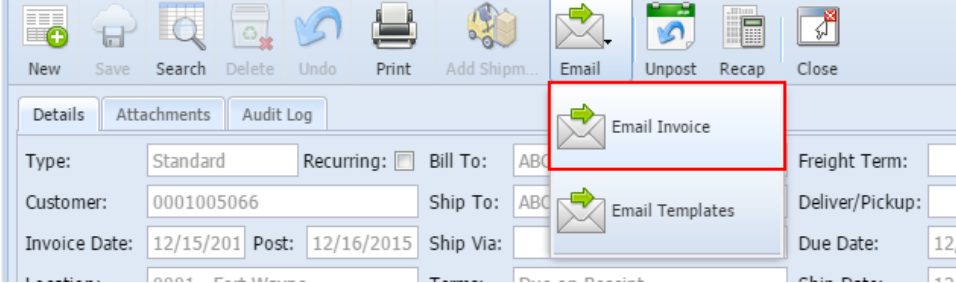

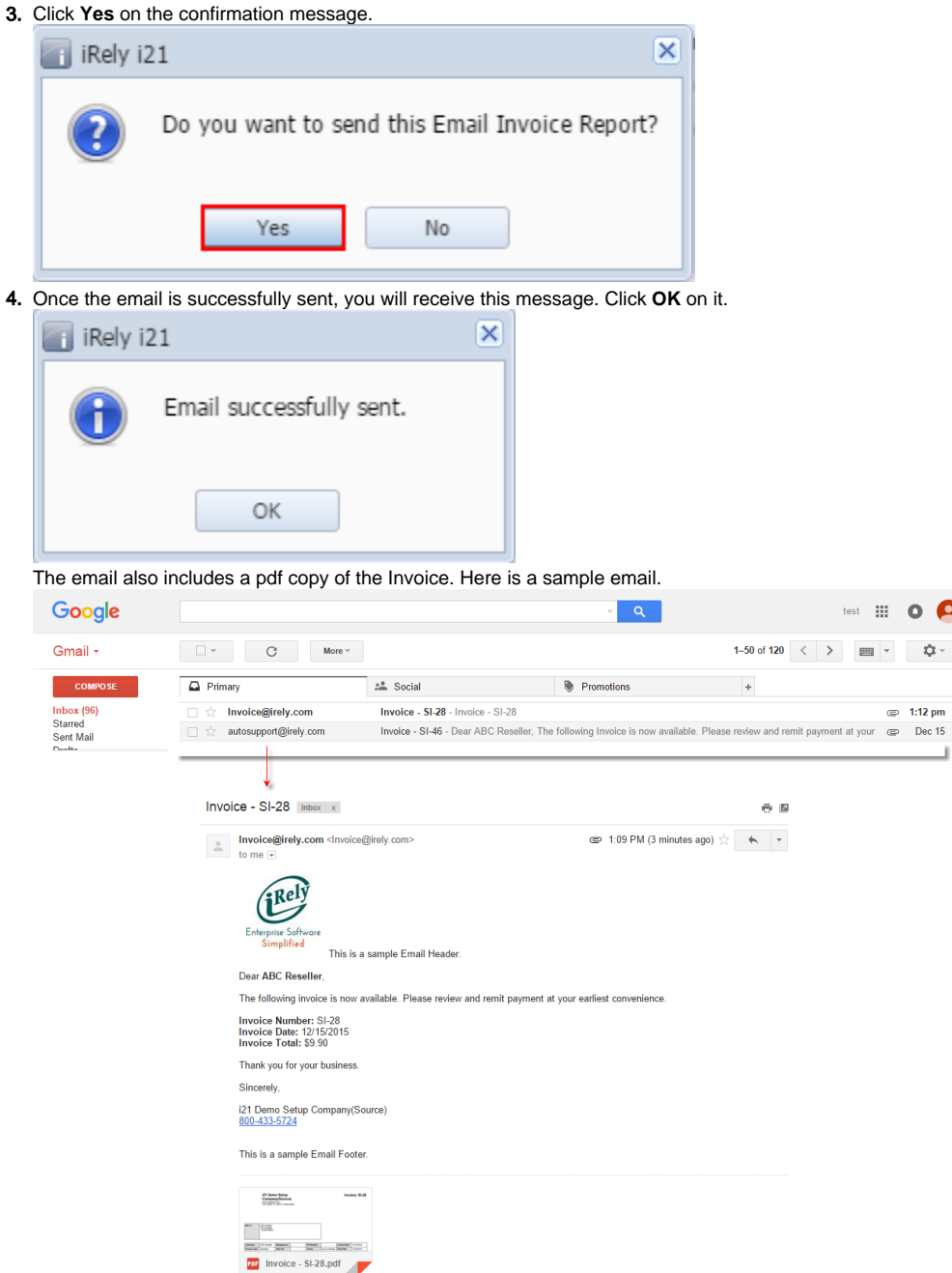

The Email Invoice button is used to send to the primary contact of customer a copy of the Invoice. The email will use the format defined on the default Email Template of the customer (See also [How to Add Email Template\)](https://help.irelyserver.com/display/DOC/How+to+Add+Email+Template). Note that for this feature to work, make sure that the **Company Preferences > SMTP Email Settings** is properly configured (refer to [How to Set Up SMTP Email Settings](http://help.irelyserver.com/display/DOC/How+to+Set+Up+SMTP+Email+Settings)).

 $O$  $\langle \langle \hat{Q} \rangle | \rangle$ 

×.

1. Open the Invoice that you want to send to the customer.

2. Click the **Email | Email Invoice button**. Sending of Email may take a while.

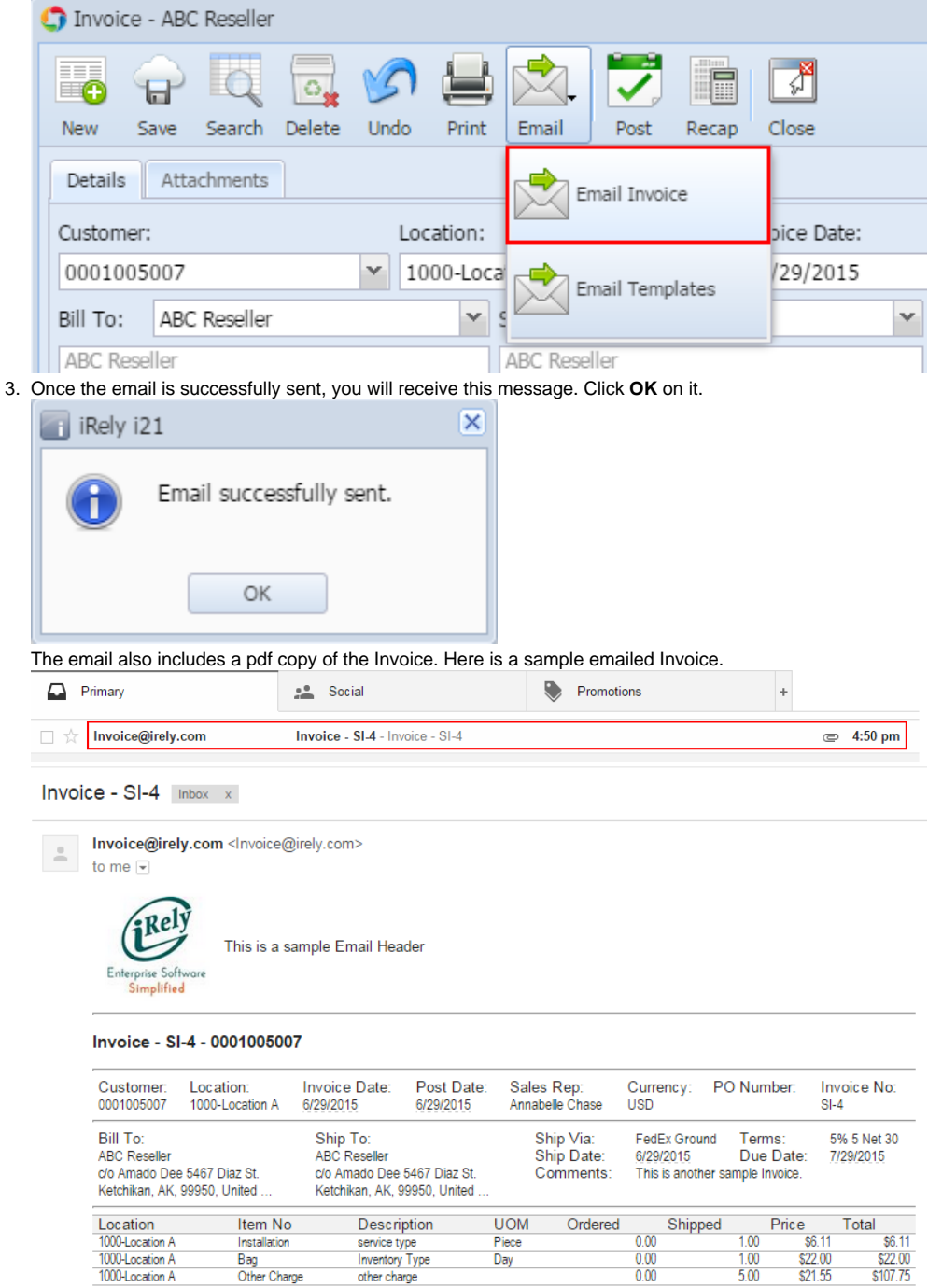

 $\frac{$8.11}{$22.00}$ <br> $$21.55$  $\frac{$8.11}{$22.00}$ <br> $$107.75$  $\frac{0.00}{0.00}$  $\frac{1.00}{1.00}$ Bag<br>Other Charge Inventory Type<br>other charge Day Subtotal<br>Shipping<br>Tax<br>Total \$135.86  $\frac{$1,000}{$0.00}$ <br> $\frac{$1,92}{$1.92}$ 

This is a sample Email Footer

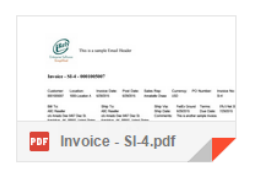